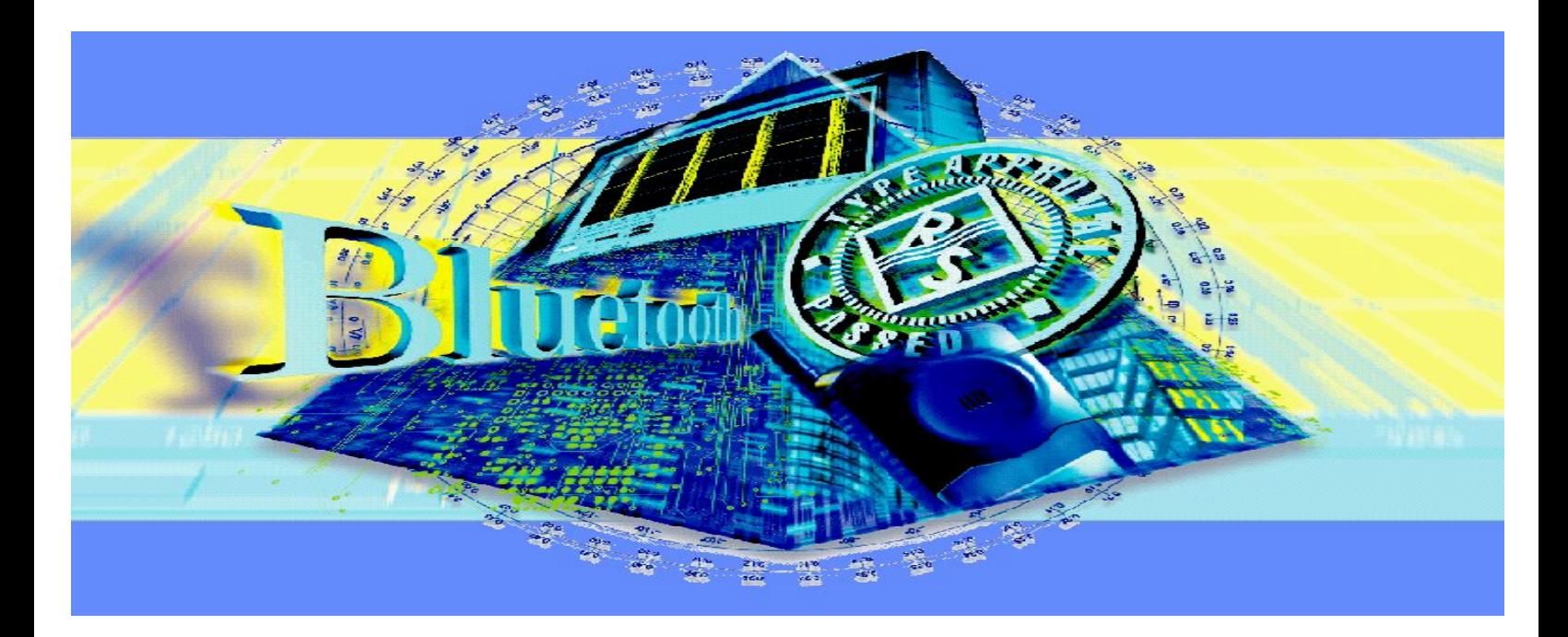

Produkte: SMIQ

# Erzeugen von Bluetooth<sup>TM</sup> RF-Testsignalen mit dem Signal Generator SMIQ

# **Application Note**

Mit dem Signal Generator SMIQ können Sie einfach und schnell die wichtigsten Bluetooth RF-Testsignale erzeugen. Dazu finden Sie als Anhang zu dieser Application Note Files mit den Modulationsdaten für verschiedene Payload-Pattern und verschiedene Burst-Längen. Mit einer ebenfalls mitgelieferten Transfer-Software können Sie diese Daten zum SMIQ übertragen und sofort starten.

BLUETOOTH ist ein eingetragenes Warenzeichen der Telefonaktiebolaget L M Ericsson, Sweden.

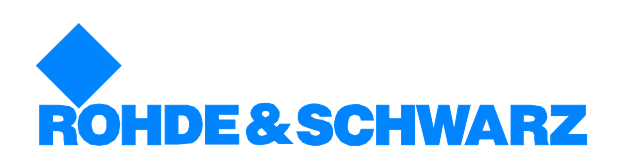

# **Inhalt**

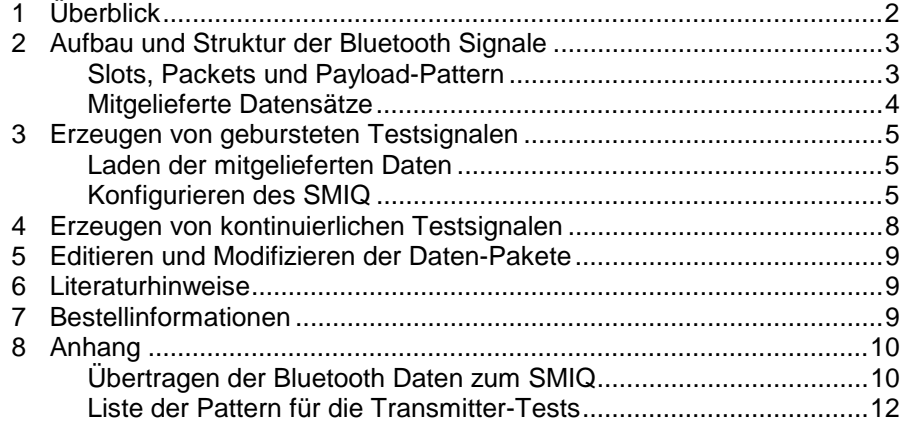

# **1 Überblick**

Mit dem Signal Generator SMIQ können Sie einfach und schnell die wichtigsten Bluetooth RF-Testsignale erzeugen. Dazu finden Sie als Anhang zu dieser Application Note Files mit den Modulationsdaten für verschiedene Payload-Pattern und verschiedene Burst-Längen. Mit einer ebenfalls mitgelieferten Transfer-Software können Sie diese Daten zum SMIQ übertragen und sofort starten.

Die hier vorgestellten Testsignale liefern Bursts mit konstantem, sich wiederholenden Dateninhalt. Sie sind für den Einsatz in Entwicklung und Produktion gedacht und eignen sich z.B. als Stimulus-Signale für Receiverund Transmitter-Tests (im Loopback-Mode).

Sie können mit diesen Testsignalen auch das Transmitter-Signal eines Bluetooth Moduls simulieren, so daß Sie Meßplätze für Transmitter-Tests bereits einrichten können, bevor ein Meßobjekt vorhanden ist.

(Messungen an Bluetooth Transmittern mit den Analysatoren FSE, FSIQ und FSP finden Sie in den Application Notes 1MA26 und 1MA33 [4], [5].)

Zum Erzeugen der Bluetooth Signale benötigt der SMIQ die Optionen Modulation Coder SMIQB20 und Data Generator SMIQB11.

**Hinweis:** Bluetooth Testsignale können Sie ebenfalls mit der Kombination aus I/Q Modulation Generator AMIQ und Signal Generator SMIQ und der Software WinIQSIM erzeugen. Diese Möglichkeit ist in der Application Note 1GP38 ausführlich beschrieben [3]. Während es dort aber darum geht, jedes einzelne Informationselement in den Burstdaten getrennt definieren zu können, genügen in der Praxis meist die hier vorgestellten Testsignale mit konstantem, sich wiederholendem Dateninhalt.

# <span id="page-2-0"></span>**2 Aufbau und Struktur der Bluetooth Signale**

#### **Slots, Packets und Payload-Pattern**

Bluetooth arbeitet im Time-Division-Duplex-Verfahren (TDD), das heißt, Sende- und Empfangs-Bursts wechseln sich in einem - an Zeitschlitzen orientierten - Raster kontinuierlich ab. Ein Zeitschlitz (Slot) ist 625 µs breit.

Bursts für die Sprachübertragung benötigen einen Slot; Bursts für die Datenübertragung können einen Slot, drei Slots oder fünf Slots benötigen. Damit lassen sich auch Verbindungen mit unsymmetrische Datenraten aufbauen.

In jedem Slot wird eine andere Frequenz verwendet (Fast Frequency Hopping). Die Bitrate beträgt 1Mbit/s, das Modulationsverfahren GFSK mit  $BT = 0.5.$ 

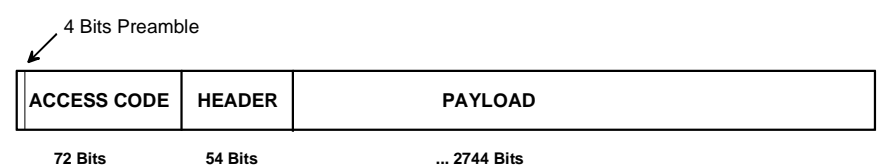

Bild 1 Allgemeiner Aufbau eines Bluetooth Packets

Mit jedem Burst wird ein sogenanntes Packet übertragen, ein Packet umfaßt dabei die Summe aller gültigen Bits im Burst. Bild 1 zeigt den grundsätzlichen Aufbau eines Packets:

Ein Packet besteht aus den Feldern Access Code, Header und Payload.

Der 72-bit-lange Access Code enthält 4 bits Präambel, ein 64-bit-langes Synchronisationswort, das aus der jeweiligen Modul-Adresse abgeleitet ist und vier Füll-Bits.

Das 54-bit-lange Header-Feld enthält verschiedene Link-Controller-Information wie Active Member Address, Type Code, Flow-Control usw.

Von Bedeutung für die Bluetooth RF-Tests ist hauptsächlich das Payload-Feld und die darin enthaltenen Nutzdaten. Drei verschiedene Stimulus-Pattern sind in den Bluetooth Test Specifications [2] vorgeschrieben:

- Pseudo Random Sequenz 9 (PR9) für Power- und Spektrumsmessungen,
- $\bullet$  1111 0000 ( = F0 hex) für Messungen des Modulationshubs und
- 1010 1010 ( = AA hex) für Messungen des Modulationshubs und der Drift.

Für Bluetooth Tests werden Packets ohne Fehlerschutz-Codierung verwendet, sogenannte DH-Packets (Data-High-rate). Die Bit-Pattern sind also im demodulierten Signal direkt zu erkennen. Je nach Länge der Payload benötigen die Packets einen, drei, oder fünf zusammenhängende Slots. Man spricht daher von von DH1-, DH3- oder DH5-Packets.

Da der Synthesizer eines Bluetooth-Moduls Zeit benötigt, um auf die Frequenz des nächsten Slots zu wechseln, ist ein Packet (und der jeweilige RF-Burst) deutlich kürzer als ein, drei oder fünf Slots: ein DH1-Packet z.B. hat eine maximale Länge von 366 µs (in einem Slot von 625 µs).

#### <span id="page-3-0"></span>**Mitgelieferte Datensätze**

Für jedes der im vorigen Kapitel genannten Nutzpattern und für jede dieser Packet-Längen ist der Application Note ein Datensatz für den Signal Generator SMIQ beigefügt:

- PR9\_DH1, PR9\_DH3, PR9\_DH5 mit PRBS9-Pattern,
- F0\_DH1, F0\_DH3, F0\_DH5 mit abwechselnd 4 Einsen und vier Nullen,
- AA\_DH1, AA\_DH3, AA\_DH5 mit alternierenden Einsen und Nullen.

Diese Datensätze enthalten Modulationsdaten für mehr als die Dauer des Packets. Sie enthalten einen kontinuierlichen Datenstrom für den oder die Slots, in denen der Burst aktiv ist (1, 3 oder 5 Slots) und zusätzlich für einen anschließenden ganzen Slot ohne RF-Signal. Außerhalb des Packets bestehen die Daten aus Dummy-Bits. Der von einem Datensatz abgedeckte Bereich ist in Bild 2 (am Beispiel eines DH3-Packets) mit 'File Data' gekennzeichnet.

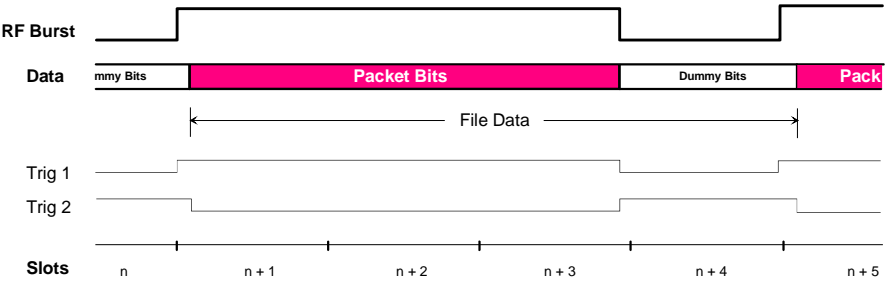

Bild 2 Burst und Packet beim Type DH3

Ein Slot ist 625 µs lang, das entspricht - bei dem Bluetooth Bit-Takt von 1 MHz - 625 bits.

Die Datensätze sind somit 2 \* 625 bits, 4 \* 625 bits oder 6 \* 625 bits lang. Bei der Signalerzeugung im SMIQ speisen diese Bits kontinuierlich repetierend den Modulator.

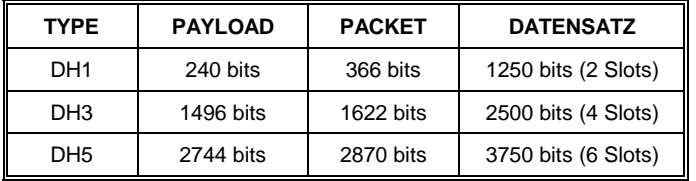

Beim Übertragen der mitgelieferten Datensätze zum SMIQ wird im SMIQ-Speicher (für jeden Datensatz) parallel zur Datenliste noch eine Kontrolliste angelegt. Diese übernimmt die Steuerung der Burst-Rampe. Die HF-Ausgangsstufe des SMIQ wird hier ca. 5 bits vor dem Beginn des Packets aktiviert und nach dem letzten Bit des Packets deaktiviert.

Die Kontrolliste erzeugt außerdem 2 Triggersignale, die an der Buchse PAR DATA des SMIQ synchron zum RF-Signal zur Verfügung stehen (siehe Bild 2):

TRIG1 führt TTL-High-Pegel während des Bursts (RF liegt an).

TRIG2 führt TTL-Low-Pegel während des Packets (Daten sind gültig).

Wie Sie nun mit diesen Datensätzen geburstete Bluetooth-Testsignale erzeugen können, finden Sie in Kapitel 3.

Für manche Messungen sind kontinuierliche Signale besser geeignet, z.B., um Meßzeiten zu verkürzen. Wie Sie mit dem SMIQ kontinuierliche Testsignale mit festem Daten-Pattern erzeugen können, finden Sie im Kapitel 4.

## <span id="page-4-0"></span>**3 Erzeugen von gebursteten Testsignalen**

#### **Laden der mitgelieferten Daten**

Voraussetzung zum Erzeugen von gebursteten Testsignalen aus den mitgelieferten Bluetooth Daten ist, daß Sie diese in den Speicher des SMIQ übertragen haben. Dies muß nur einmal erfolgen. Die Daten bleiben dann auch nach dem Abschalten im Generator erhalten.

Wenn noch nicht geschehen,

 übertragen Sie jetzt die mitgelieferten Bluetooth Daten zum SMIQ. Folgen Sie dabei der Anleitung im Kapitel "Übertragen der Bluetooth Daten zum SMIQ" im Anhang.

Die geladenen Daten rufen Sie später am SMIQ im Menu-Punkt SOURCE DATA\_LIST unter ihrem Namen auf (AA\_DH1 ... PR9\_DH5).

**Hinweis:** Die im Anhang beschriebene Transfer-Software zum Übertragen der Bluetooth Daten zum SMIQ benötigt die GPIB-Bus-Karte PS-B4 von Rohde & Schwarz oder eine entsprechende GPIB-Bus-Karte von National Instruments auf Ihrem Rechner. Sie müssen natürlich auch die passende Treibersoftware installiert haben.

### **Konfigurieren des SMIQ**

Sind die mitgelieferten Datensätze im SMIQ geladen, brauchen Sie nur noch wenige Einstellungen vorzunehmen:

Die Modulationsparameter für den Bluetooth Standard sind im Signal Generator SMIQ bereits vorprogrammiert und können auf Knopfdruck abgerufen werden. Zum Erzeugen der Testsignale stellen Sie also zunächst Frequenz, Pegel und den Standard Bluetooth ein. Anschließend müssen Sie Sich nur noch für ein Daten-Pattern aus der Liste der geladenen Datensätze entscheiden.

Sie erhalten dann einen gebursteten Bluetooth modulierten RF-Träger mit dem Pattern Ihrer Wahl. Derartige Signale eignen sich z.B. als Stimulus-Signal für Drift-Messungen an Transmittern (siehe Application Note 1MA26 [3]).

Beim ersten Erzeugen der Testsignale gehen Sie am besten vom Grundzustand des SMIQ aus.

- > Drücken Sie dazu am SMIQ die (blaue) Taste PRESET.
- $\triangleright$  Stellen Sie dann Frequenz und Level ein:
	- FREQUENCY ...,
		- LEVEL ...
- Wählen Sie jetzt DIGITAL MOD

STANDARD BLUETOOTH.

Damit sind folgende Einstellungen vorgenommen: MODULATION TYPE 2 GFSK SYMBOL RATE 1 MSym / s FILTER GAUSSIAN, BT = 0.5 CODING OFF

Verändern Sie diese Standard-spezifischen Einstellungen nicht mehr!

- Wählen Sie als Quelle für die Modulationsdaten den Speicher des SMIQ: SOURCE DATA LIST
- Wählen Sie die gewünschte Daten-Liste, z.B. SELECT DATA LIST AA DH1
- Wählen Sie die entsprechende Kontroll-Liste, z.B.

SELECT CONTROL LIST AA\_DH1

 Aktivieren Sie die Control-Liste mit CONTROL STATE ON

Kehren Sie in übergeordnete Menü DIGITAL MOD zurück.

- Aktivieren Sie den digitale Modulator mit STATE ON.
- Aktivieren Sie die Rampensteuerung durch POWER RAMP CONTROL SOURCE INT

Am RF-Ausgang des SMIQ erhalten Sie jetzt das gewünschte Signal.

Die folgenden Bilder zeigen Aufzeichnungen von drei mit dem SMIQ erzeugten Testsignalen. Sie sehen in der unteren Bildschirmhälfte die Burst-Rampe, in der oberen Bildschirmhälfte das demodulierte Signal. Für die Pattern AA und F0 ist die Payload anhand der regelmäßigen Struktur deutlich zu identifizieren (siehe auch Bild 1).

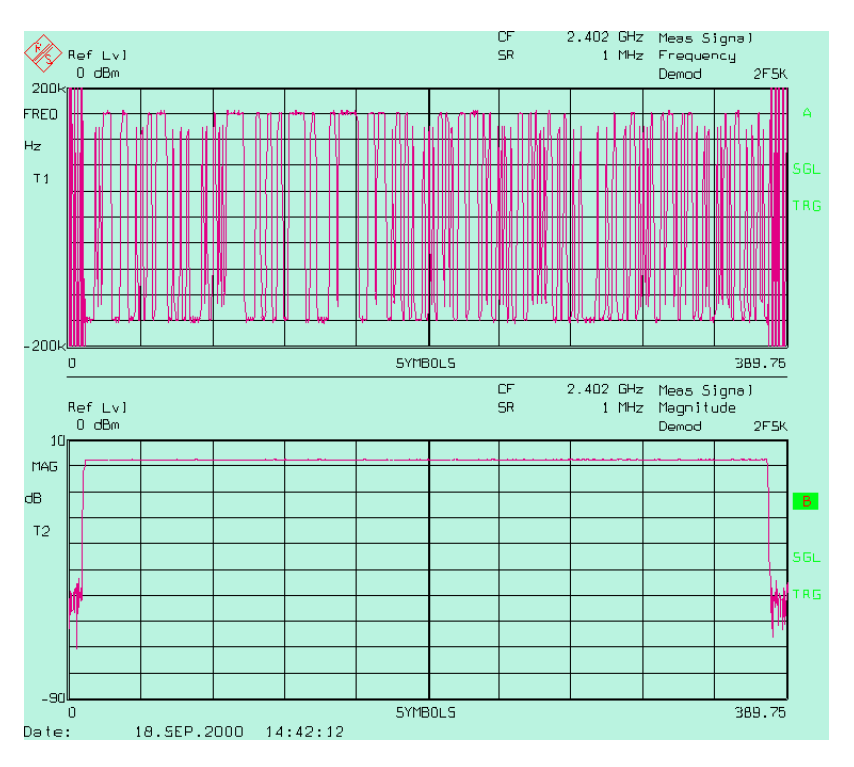

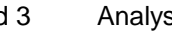

Bild 3 Analysatoraufzeichnung eines Bursts mit Daten aus PR9\_DH1

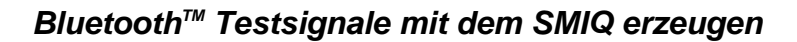

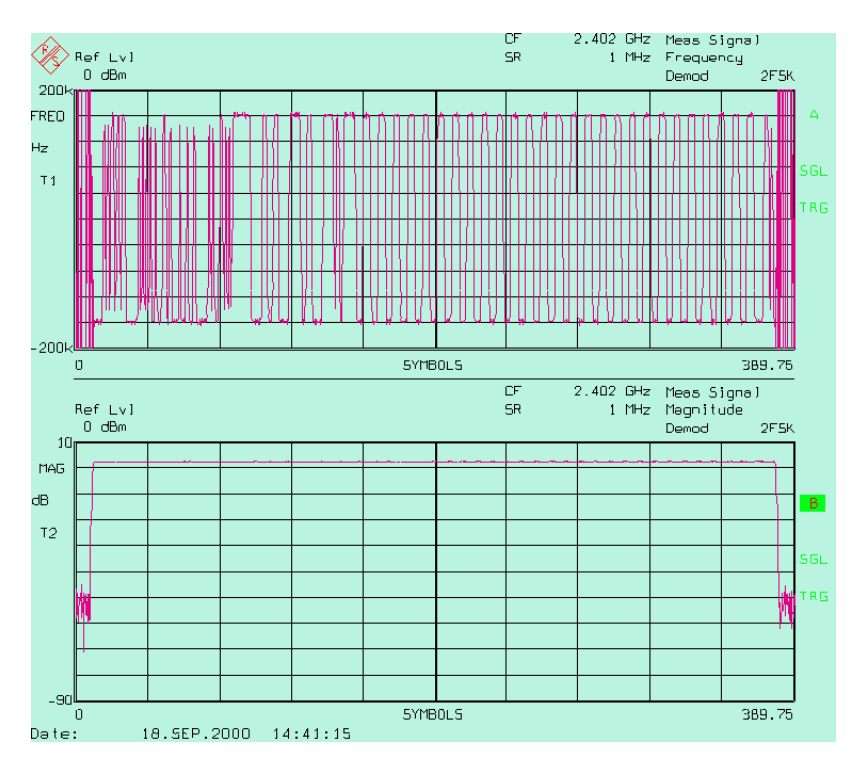

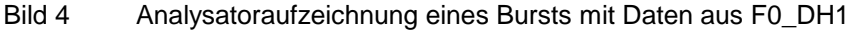

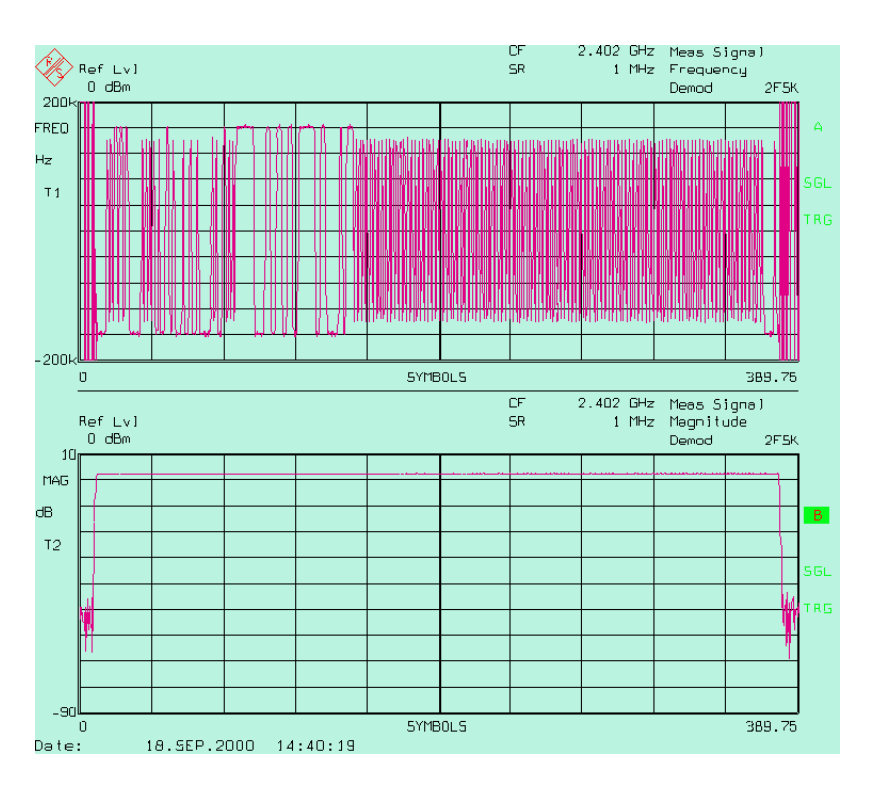

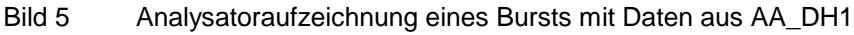

 Wenn Sie auf ein anderes Testsignal wechseln wollen, wählen Sie einfach die neue Daten- und die neue Kontroll-Liste, z.B.

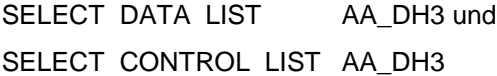

## <span id="page-7-0"></span>**4 Erzeugen von kontinuierlichen Testsignalen**

Für manche Messungen sind kontinuierliche Signale besser geeignet, um z.B. Meßzeiten zu verkürzen.

Wie beim Erzeugen der gebursteten Testsignale stellen Sie also zunächst Frequenz, Pegel und den Standard Bluetooth ein. Anschließend müssen Sie nur noch ein Daten-Pattern aus einer Liste von Standard-Pattern aussuchen.

Sie erhalten dann einen konstanten Bluetooth modulierten RF-Träger mit dem Pattern Ihrer Wahl. Derartige Signale eignen sich z.B. für Biterror-Messungen oder als Stimulus-Signal für Spectrum-Messungen an Transmittern (siehe Application Note 1MA26 [3]).

Zum ersten Erzeugen von Bluetooth Signalen gehen Sie wie beim Erzeugen geburster Signale am besten vom Grundzustand des SMIQ aus.

- Drücken Sie dazu am SMIQ die (blaue) Taste PRESET.
- $\triangleright$  Stellen Sie dann Frequenz und Level ein: FREQUENCY ..., LEVEL ...
- Wählen Sie jetzt

DIGITAL MOD

STANDARD BLUETOOTH.

Damit sind folgende Einstellungen vorgenommen:

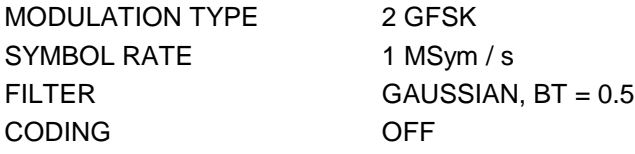

Verändern Sie diese Standard-spezifischen Einstellungen nicht mehr!

Wählen Sie jetzt die Quelle für die Modulationsdaten SOURCE ...

- Wählen Sie als SOURCE den Menu-Punkt PATTERN, wenn Sie Sich für konstante Daten-Pattern oder Pseudo-Random-Daten entscheiden.
- Wählen Sie als SOURCE einen der Menu-Punkte EXT\_PAR, EXT\_SER oder SERDATA, wenn Ihre Daten als entsprechende TTL-Signale zur Verfügung stehen.
- Aktivieren Sie (im übergeordneten Menu) die Modulationsart DIGITAL MOD mit

STATE ON.

Am RF-Ausgang des SMIQ erhalten Sie jetzt das gewünschte Signal.

#### <span id="page-8-0"></span>**5 Editieren und Modifizieren der Daten-Pakete**

In den vorhergehenden Kapiteln wurde gezeigt, wie vorgegebene Datensätze in den Speicher des SMIQ geladen werden können und dort als Daten- und Kontroll-Listen das Ausgangssignal bestimmen.

Sie können natürlich die Daten- und die Kontroll-Listen auch modifizieren. Hierzu gibt es zwei Möglichkeiten:

- Sie editieren am SMIQ (unter dem Menü-Punkt EDIT DATA / CONTROL LIST) oder
- Sie verwenden das Software-Paket SMIQ-K1, das kostenlos zur Verfügung gestellt wird. Sie erhalten die SMIQ-K1 von Ihrer nächsten Rohde & Schwarz-Vertretung.

Das ausführliche Besprechen dieser beiden Möglichkeiten würde allerdings den Rahmen dieser Application Note sprengen. Wie man Daten- und Kontrollisten am Generator editiert, finden Sie im SMIQ-Handbuch ausführlich beschrieben. Für das Softwarepaket SMIQ-K1 gibt es ebenfalls ein umfangreiches Handbuch, das Sie mit den vielfältigen Möglichkeiten (Laden, Einfügen, Auffüllen, Kopieren, Rampensteuerung, Erzeugen von Triggersignalen etc.) vertraut macht.

#### **6 Literaturhinweise**

- [1] Bluetooth RF Test Specification, Revision 0.9, 14.3.2000
- [2] Bluetooth Core Specification, Revision 1.0b, 12.6.1999
- [3] Creating Test Signals for Bluetooth with AMIQ / WinIQSIM and SMIQ, Application Note 1GP38, Rohde & Schwarz, 1999
- [4] Transmitter-Messungen an Bluetooth Modulen, Application Note 1MA26, Rohde & Schwarz, 2000
- [5] Transmitter-Messungen an Bluetooth Modulen mit FSP, Application Note 1MA33, Rohde & Schwarz, 2000

# **7 Bestellinformationen**

#### **Vector Signal Generator SMIQ:**

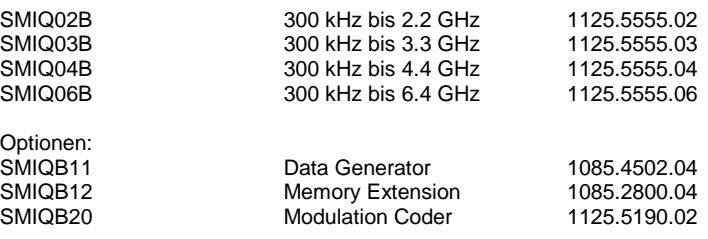

# <span id="page-9-0"></span>**8 Anhang**

## **Übertragen der Bluetooth Daten zum SMIQ**

#### Voraussetzungen:

Das Transfer-Programm benötigt in Ihrem Rechner die GPIB-Bus-Karte PS-B4 von Rohde & Schwarz oder eine entsprechende GPIB-Bus-Karte von National Instruments. Die passende Treibersoftware muß auf Ihrem Rechner installiert sein.

#### Hinweise:

Wenn Sie unter 32-bit-Windows-Versionen arbeiten, müssen Sie außerdem (nach der Installation) die virtuellen 16-bit-DOS-Treiber aktivieren. Dies funktioniert folgendermaßen:

Für Windows95 und Windows98

- 1. Gehen Sie zum 'Device Manager' (über 'Control Panel', 'System').
- 2. Klicken Sie einmal auf 'National Instruments GPIB Interfaces'.
- 3. Klicken Sie auf 'Properties'.
- 4. Aktivieren Sie 'Enable Support for DOS NI-488.2 Applications'.

Für WindowsNT

- 1. Öffnen Sie die Datei config.nt im Pfad c:\winnt\system32.
- 2. Entfernen Sie das Kommentarwort 'rem' in der Zeile
- 3. rem device=D:\APP\NATION~1\NI-488.2\DosWin16\Gpib-nt.com

Wenn beim Betrieb unter 32-bit-Windows-Versionen die Datei config.sys noch den 16-bit-Treiber gpib.com enthält, so entfernen Sie diesen.

#### Installieren:

Die selbstexpandierende Datei load\_31.exe enthält die in dieser Application Note besprochenen Bluetooth Datensätze, das Programm smiq\_k1.exe für den Transfer sowie das Batch-Programm load\_31.bat. ('31' bezieht sich auf die Nummer dieser Application Note, auf 1MA31.)

smig k1.exe ist im Kern ein DOS-Programm. Es funktioniert daher bei 16-bitund bei 32-bit-Windows-Versionen. Zum Installieren

- 1. Kopieren Sie load\_31.exe in ein Verzeichnis Ihrer Wahl.
- 2. Rufen Sie load\_31.exe auf.

Jetzt wird auf Ihrer Festplatte das Verzeichnis c:\temp\_31 mit all den genannten Dateien erstellt.

Übertragen zum SMIQ:

- 1. Schalten Sie den SMIQ ein.
- 2. Stellen Sie am SMIQ die Geräte-Adresse auf 28.
- 3. Verbinden Sie Ihren Rechner und den SMIQ mit einem IEEE-Bus-Kabel.
- 4. Lassen Sie den Batchjob laod\_31.bat (in c:\temp\_31) ablaufen.

Auf dem Monitor Ihrers Rechners öffnet sich jetzt ein DOS-Fenster, und der Daten-Transfer wird mitprotokolliert. Sind alle Dateien übertragen,

5. beenden Sie den Batchjob durch Drücken einer beliebigen Taste am Rechner-Keyboard.

Sie können jetzt am SMIQ überprüfen, ob die Datensätze zugreifbar sind. Wählen Sie jetzt dazu

DIGITAL MOD

SOURCE / SOURCE DATA\_LIST

SELECT DATA LIST oder CONTROL LIST

und vergewissern Sie Sich, daß AA\_DH1 ... PR9\_DH5 in der Liste auftauchen.

**Hinweis:** Wenn Sie alle Daten zum SMIQ übertragen haben, können Sie load 31.exe und das Verzeichnis c:\temp\_31 wieder löschen. (Durch das Installieren und Ablaufenlassen des Transfer-Programmes wurden keine weiteren Dateien auf Ihren Rechner geschrieben und keine vorhandenen Dateien geändert.)

## **Liste der Pattern für die Transmitter-Tests**

Die folgende Tabelle zeigt, welcher Datensatz als Stimulus-Signal für welchen Bluetooth Transmitter-Test geeignet ist.

<span id="page-11-0"></span>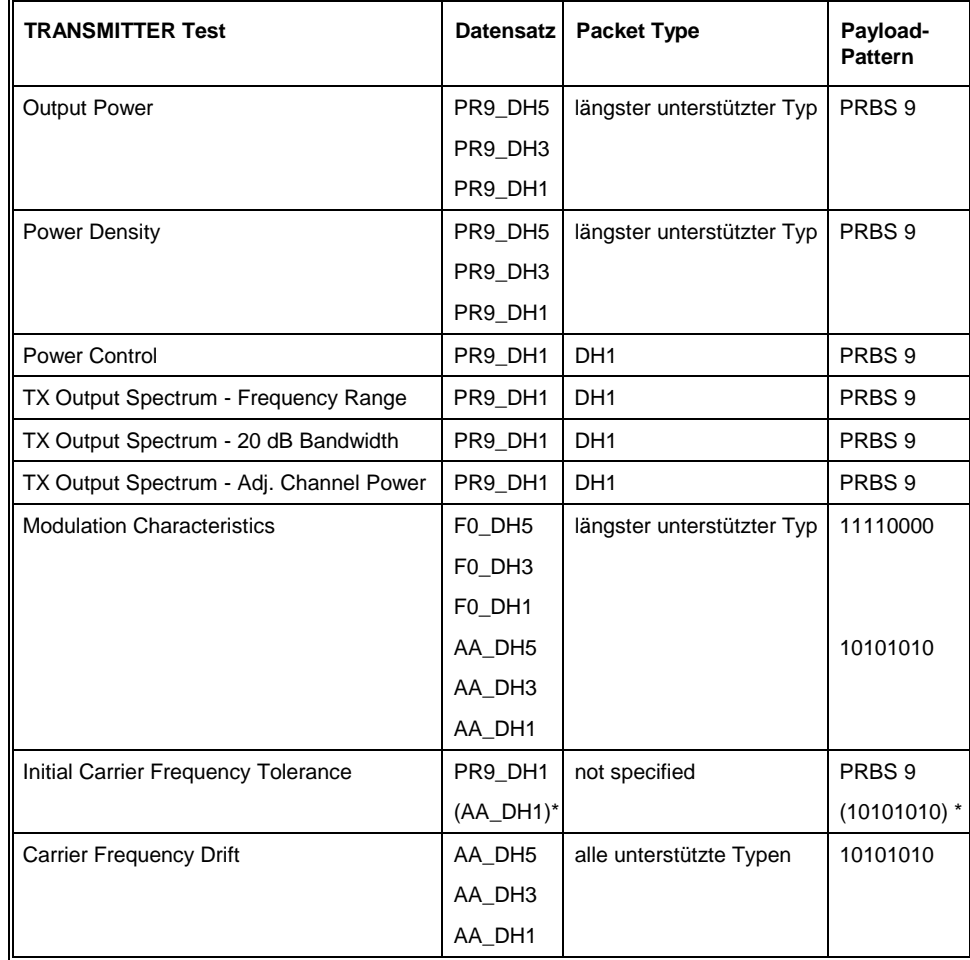

\* Pattern AA\_DH1 ist erforderlich für Messungen nach den Application Notes 1MA26 und 1MA33.

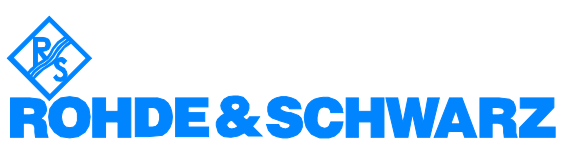

ROHDE & SCHWARZ GmbH & Co. KG · Mühldorfstraße 15 · D-81671 München · Postfach 80 14 69 · D-81614 München · Tel (089) 4129 -0 · Fax (089) 4129 - 13777 · Internet: http://www.rohde-schwarz.com

Die Nutzung dieser Application Note und der mitgelieferten Programme darf nur unter Anerkennung der Nutzungsbedingungen erfolgen, die in der Download-Area der Rohde & Schwarz-Web-Site aufgeführt sind.